#### **[Issue No.]** FA-A-0091-I **[Page]** 1/26 **[Title]** Products compatible with Windows 7 and precautions for installation **[Date of Issue]** June 2010 (Ver.I: June 2014) **[Relevant Models]** Mitsubishi integrated FA software MELSOFT series GX series, MX series, PX series, GT series

Thank you for your continued support of Mitsubishi integrated FA software MELSOFT series. This bulletin explains the following operations when using the MELSOFT product on a Windows® 7-based personal computer.

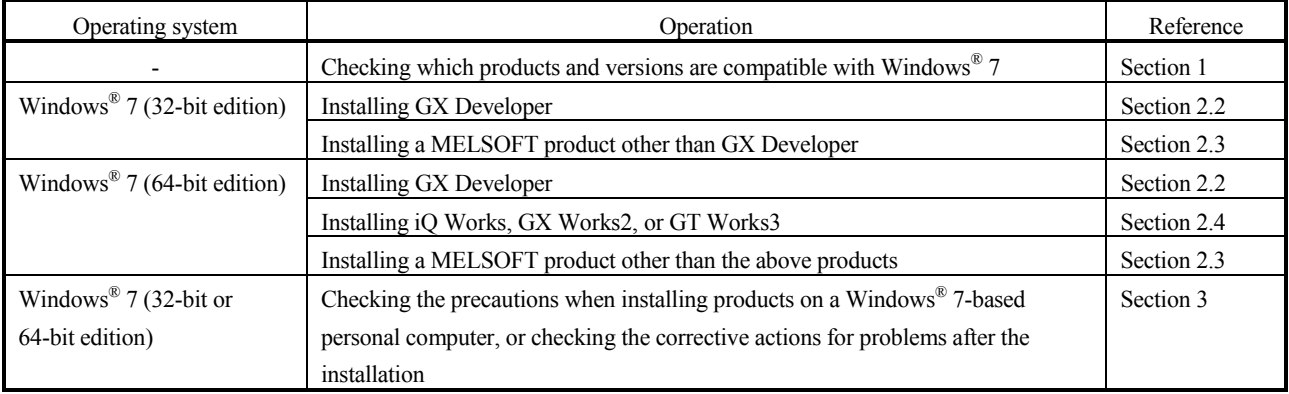

#### Contents

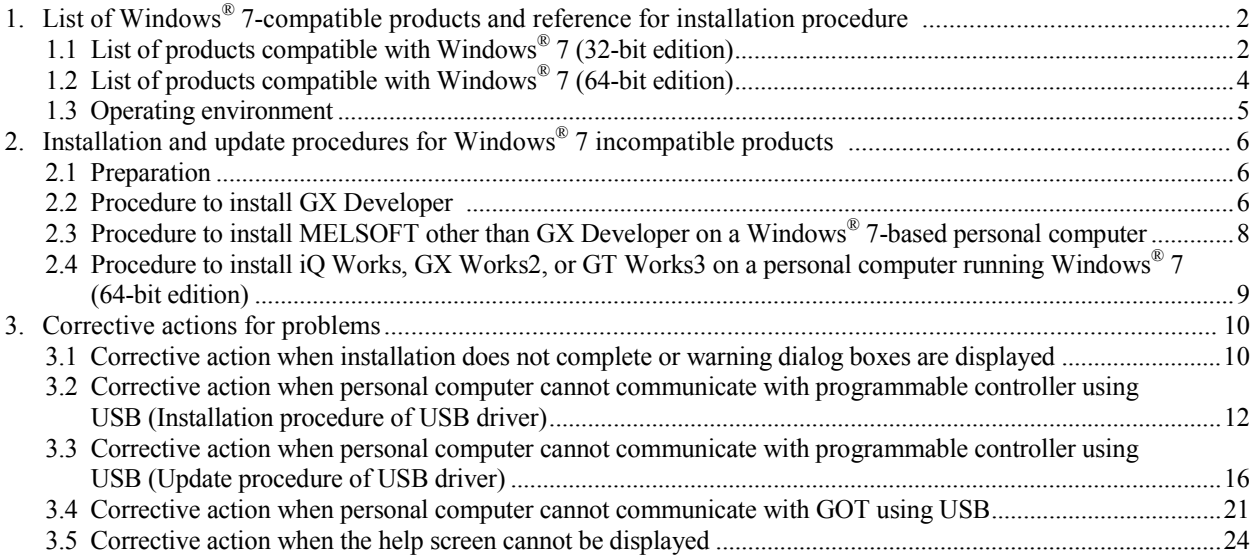

# **AMITSUBISHI ELECTRIC CORPORATION**

### **[Issue No.]** FA-A-0091-I **[Page]** 2/26 **[Title]** Products compatible with Windows 7 and precautions for installation **[Date of Issue]** June 2010 (Ver.I: June 2014) **[Relevant Models]** Mitsubishi integrated FA software MELSOFT series GX series, MX series, PX series, GT series

#### **1. List of Windows® 7-compatible products and reference for installation procedure**

The products compatible with Windows® 7 (32-bit edition) are listed in the section 1.1, and the products compatible with Windows<sup>®</sup> 7 (64-bit edition) are listed in the section 1.2.

If the product is not compatible with the operating system being used, install it by following the instruction in the section indicated in the "Reference" column.

If the product is compatible with the operating system being used, install it by following the instruction in the manual of the product.

#### **1.1 List of products compatible with Windows® 7 (32-bit edition)**

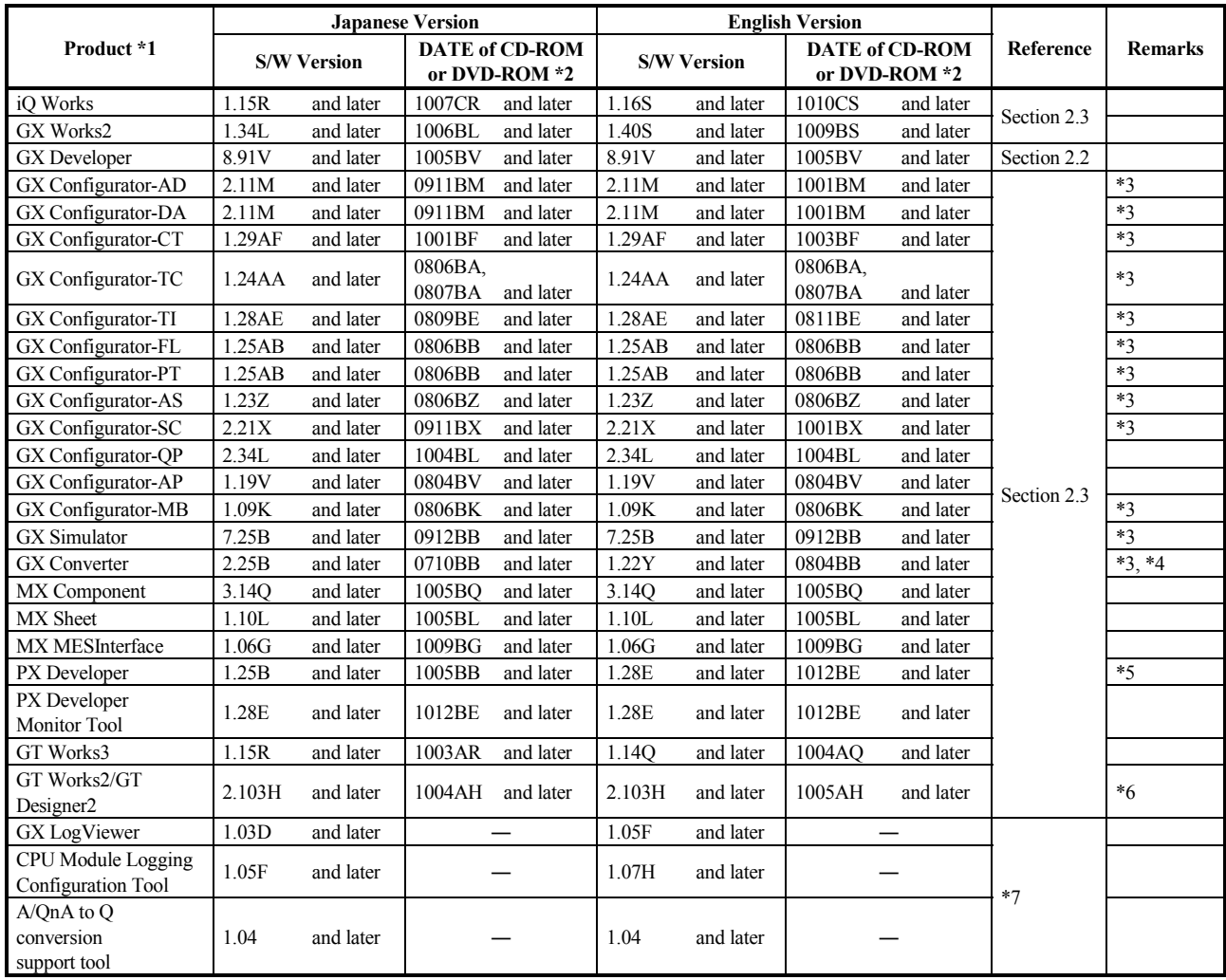

### **AMITSUBISHI ELECTRIC CORPORATION**

**[Issue No.]** FA-A-0091-I **[Page]** 3/26 **[Title]** Products compatible with Windows 7 and precautions for installation **[Date of Issue]** June 2010 (Ver.I: June 2014) **[Relevant Models]** Mitsubishi integrated FA software MELSOFT series GX series, MX series, PX series, GT series

\*1: Note the operating environment (CPU performance, required memory, monitor resolution) for each product.

- \*2: "DATE" is printed on the front right of CD-ROM or DVD-ROM.
	- The first four digits indicate the year and month of manufacture.
	- The last two digits indicate the H/W version or the S/W version.
	- S/W versions are described using alphabets repeatedly from A to Z.
- \*3: Use the products after installing GX Developer. For details of the operating environment, refer to the section 1.3.
- \*4: Add-in software for Microsoft® Word and Microsoft® Excel are not compatible with Windows® 7.
- \*5: GX Developer is required for Programming Tool. For details of the operating environment, refer to the section 1.3.
- \*6: Only GT Designer2 is supported among the software packages included in the CD-ROMs.
- \*7: Please consult your local Mitsubishi representative.

### **AMITSUBISHI ELECTRIC CORPORATION**

### **[Issue No.]** FA-A-0091-I **[Page]** 4/26 **[Title]** Products compatible with Windows 7 and precautions for installation **[Date of Issue]** June 2010 (Ver.I: June 2014) **[Relevant Models]** Mitsubishi integrated FA software MELSOFT series GX series, MX series, PX series, GT series

#### **1.2 List of products compatible with Windows® 7 (64-bit edition)**

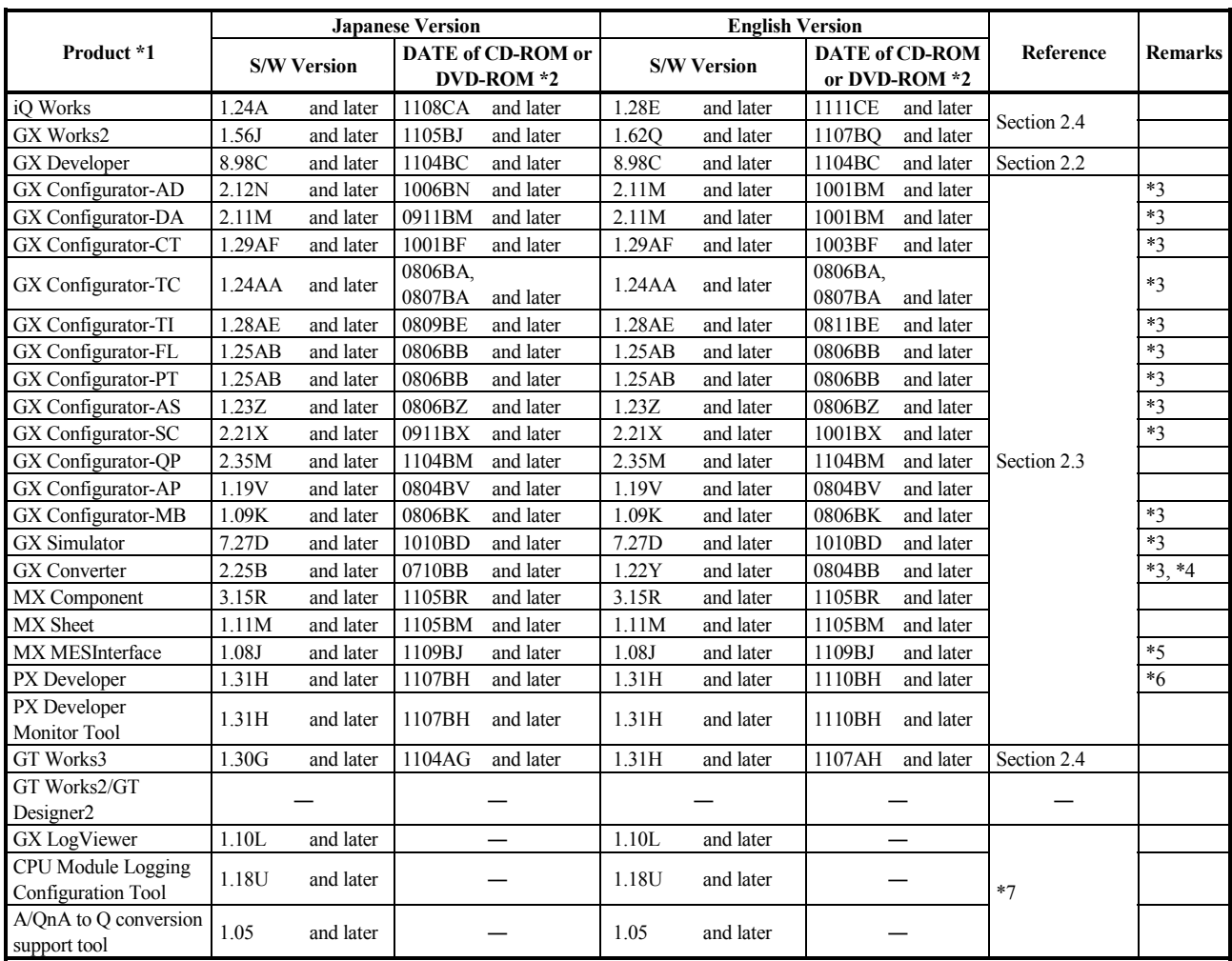

\*1: Note the operating environment (CPU performance, required memory, monitor resolution) for each product.

\*2: "DATE" is printed on the front right of CD-ROM or DVD-ROM.

• The first four digits indicate the year and month of manufacture.

• The last two digits indicate the H/W version or the S/W version.

• S/W versions are described using alphabets repeatedly from A to Z.

\*3: Use the products after installing GX Developer. For details of the operating environment, refer to the section 1.3.

\*4: Add-in software for Microsoft® Word and Microsoft® Excel are not compatible with Windows® 7.

\*5: Among the software packages included in the CD-ROM, DB Connection Service and DB Connection Service Setting Tool are supported by software version 1.06G and later.

\*6: GX Developer is required for Programming Tool. For details of the operating environment, refer to the section 1.3.

\*7: Please consult your local Mitsubishi representative.

# **AMITSUBISHI ELECTRIC CORPORATION**

**[Issue No.]** FA-A-0091-I **[Page]** 5/26 **[Title]** Products compatible with Windows 7 and precautions for installation **[Date of Issue]** June 2010 (Ver.I: June 2014) **[Relevant Models]** Mitsubishi integrated FA software MELSOFT series GX series, MX series, PX series, GT series

#### **1.3 Operating environment**

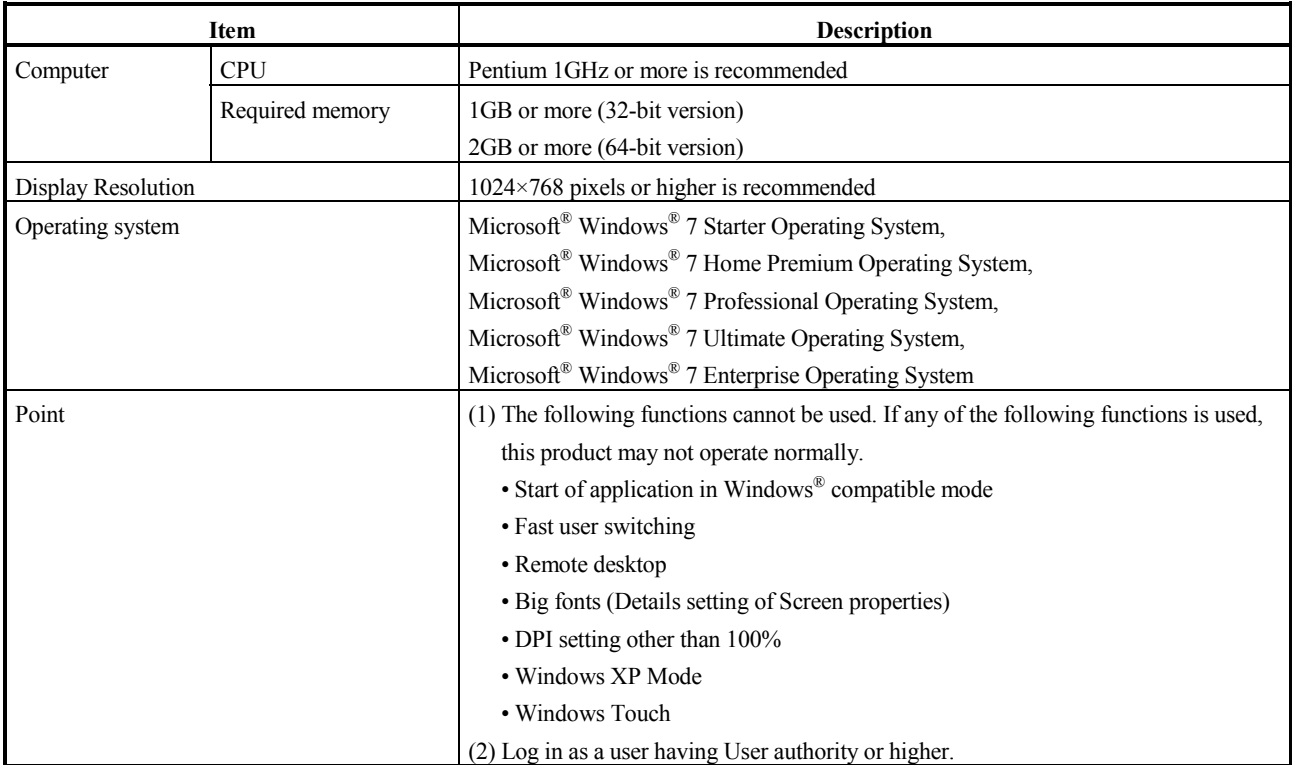

## **AMITSUBISHI ELECTRIC CORPORATION**

**[Issue No.]** FA-A-0091-I **[Page]** 6/26 **[Title]** Products compatible with Windows 7 and precautions for installation **[Date of Issue]** June 2010 (Ver.I: June 2014) **[Relevant Models]** Mitsubishi integrated FA software MELSOFT series GX series, MX series, PX series, GT series

#### **2. Installation and update procedures for Windows® 7 incompatible products**

This section describes the installation procedures.

#### **2.1 Preparation**

Detach the USB cable if the personal computer and the FA device are connected with a USB cable. If a problem occurs when the USB cable is connected after the installation, refer to the sections 3.2, 3.3, and 3.4.

#### **2.2 Procedure to install GX Developer**

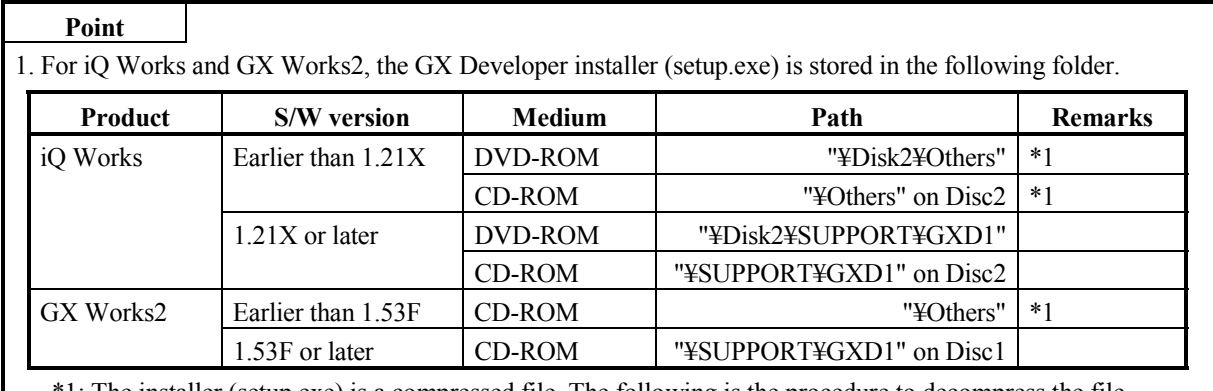

\*1: The installer (setup.exe) is a compressed file. The following is the procedure to decompress the file.

1. Copy the "d8-xxx.dat" file to the HDD on the personal computer.

("xxx" is an alphanumeric string.)

- 2. Change the extension of the copied file from "dat" to "exe".
- 3. Double-click the "d8-xxx.exe" file and decompress the file.
- 4. The "setup.exe" file is stored to the specified folder.

2. For the product ID required to install GX Developer included in iQ Works or GX Works2, use the product ID of iQ Works or GX Works2.

For details of how to install GX Developer, refer to GX Developer Version 8 Operating Manual (Startup) (SH-080372E).

The following is the installation procedure. The same procedure applies to the 32-bit edition and 64-bit edition of Windows<sup>®</sup> 7.

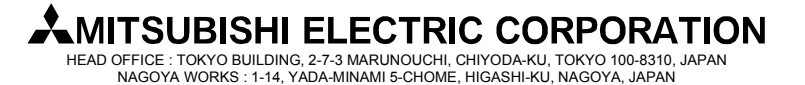

#### **[Issue No.]** FA-A-0091-I **[Page]** 7/26 **[Title]** Products compatible with Windows 7 and precautions for installation **[Date of Issue]** June 2010 (Ver.I: June 2014) **[Relevant Models]** Mitsubishi integrated FA software MELSOFT series GX series, MX series, PX series, GT series

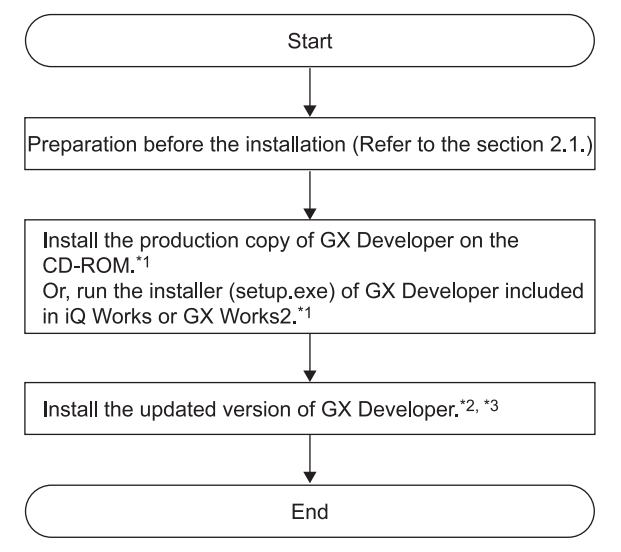

\*1: The warning dialog boxes may appear during the installation. (They may appear behind the installation screen.) For corrective action, refer to the section '3.1 Corrective action when installation does not complete or warning dialog boxes are displayed'.

- \*2: For details of acquiring the updated version of the software, contact the Mitsubishi representative in your region.
- \*3: Install the product by following the displayed instructions.

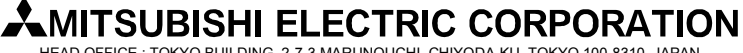

### **[Issue No.]** FA-A-0091-I **[Page]** 8/26 **[Title]** Products compatible with Windows 7 and precautions for installation **[Date of Issue]** June 2010 (Ver.I: June 2014) **[Relevant Models]** Mitsubishi integrated FA software MELSOFT series GX series, MX series, PX series, GT series

#### **2.3 Procedure to install MELSOFT other than GX Developer on a Windows® 7-based personal computer**

#### **Point**

- When using GX Developer with GX Works2 whose version is earlier than 1.53F, install GX Developer first by following the instruction in the section 2.2 and follow the instruction below.
- When using GX Developer with iQ Works whose version is earlier than 1.21X, install GX Developer first by following the instruction in the section 2.2 and follow the instruction below.
- When installing iQ Works, GX Works2, or GT Works3 on a personal computer running Windows<sup>®</sup> 7 (64-bit) edition), install the product by following the instruction in the section 2.4.

The following is the installation procedure.

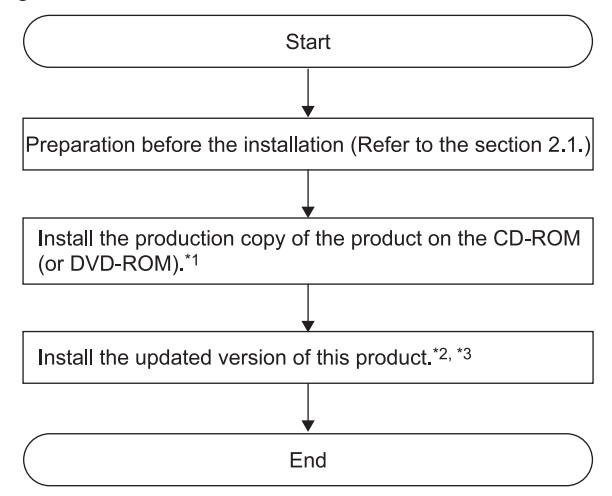

- \*1: The warning dialog boxes may appear during the installation. (They may appear behind the installation screen.) For corrective action, refer to the section '3.1 Corrective action when installation does not complete or warning dialog boxes are displayed'.
- \*2: For details of acquiring the updated version of the software, contact the Mitsubishi representative in your region.
- \*3: Install the product by following the displayed instructions.

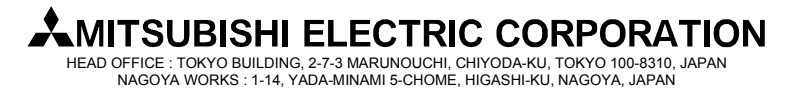

#### **[Issue No.]** FA-A-0091-I **[Page]** 9/26 **[Title]** Products compatible with Windows 7 and precautions for installation **[Date of Issue]** June 2010 (Ver.I: June 2014) **[Relevant Models]** Mitsubishi integrated FA software MELSOFT series GX series, MX series, PX series, GT series

#### **2.4 Procedure to install iQ Works, GX Works2, or GT Works3 on a personal computer running Windows® 7 (64-bit edition)**

#### **Point**

- When using GX Developer with GX Works2 whose version is earlier than 1.62Q, install GX Developer first by following the instruction in the section 2.2 and follow the instruction below.
- When using GX Developer with iQ Works whose version is earlier than 1.28E, install GX Developer first by following the instruction in the section 2.2 and follow the instruction below.

The following is the installation procedure.

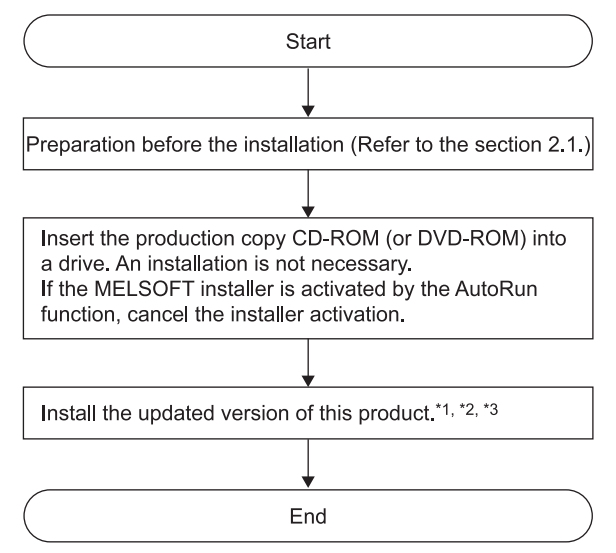

\*1: For details of acquiring the updated version of the software, contact the Mitsubishi representative in your region.

- \*2: The warning dialog boxes may appear during the installation. (They may appear behind the installation screen.) For corrective action, refer to the section '3.1 Corrective action when installation does not complete or warning dialog boxes are displayed'.
- \*3: Install the product by following the displayed instructions.

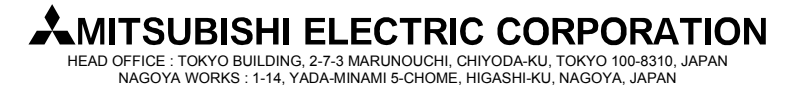

**[Issue No.]** FA-A-0091-I **[Page]** 10/26 **[Title]** Products compatible with Windows 7 and precautions for installation **[Date of Issue]** June 2010 (Ver.I: June 2014) **[Relevant Models]** Mitsubishi integrated FA software MELSOFT series GX series, MX series, PX series, GT series

#### **3. Corrective actions for problems**

#### **3.1 Corrective action when installation does not complete or warning dialog boxes are displayed**

#### (1) Situation

The following warning dialog box may appear on a Windows® 7-compatible personal computer. (Contents of dialog boxes may differ depending on the software used.)

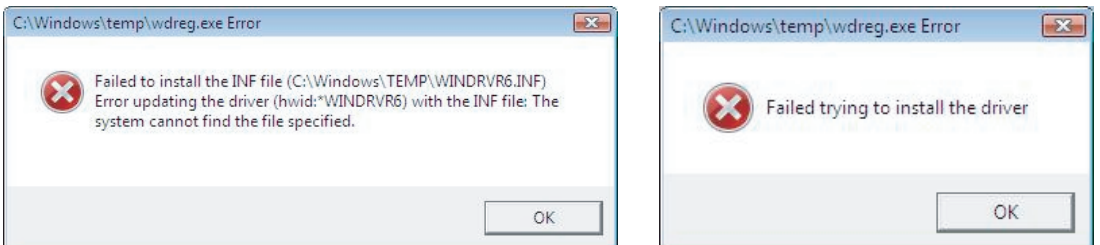

Note: The warning dialog box may be hidden behind the screen of MELSOFT installer. Press  $\overline{Alt}$  +  $\overline{Tab}$  to bring them to front.

#### (2) Occurrence condition

The warning dialog boxes appear when Windows<sup>®</sup> 7-incompatible driver software is installed on a Windows<sup>®</sup> 7-compatible personal computer in either of the following conditions.

#### Occurrence condition 1:

When Windows<sup>®</sup> 7-incompatible MELSOFT is installed on a Windows<sup>®</sup> 7-based personal computer.

#### Occurrence condition 2:

When "Reinstall using recommended settings" is selected on the "Program Compatibility Assistant" screen by mistake after installing MELSOFT.

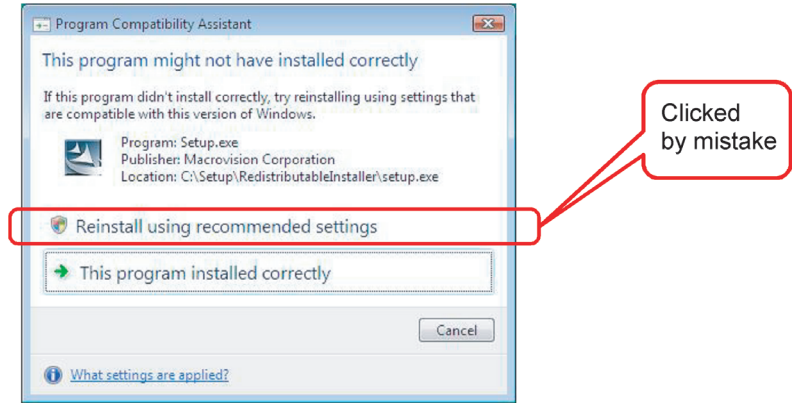

**[Issue No.]** FA-A-0091-I **[Page]** 11/26 **[Title]** Products compatible with Windows 7 and precautions for installation **[Date of Issue]** June 2010 (Ver.I: June 2014) **[Relevant Models]** Mitsubishi integrated FA software MELSOFT series GX series, MX series, PX series, GT series

(3) Corrective action

Click the OK button on each warning dialog box and complete the installation. Perform either of the following corrective actions corresponding to the occurrence condition.

Corrective action for occurrence condition 1:

By following the procedure described in '2.Installation and update procedures for Windows® 7 incompatible products', install the updated version of Windows® 7-compatible software.

Corrective action for occurrence condition 2:

Reinstall the MELSOFT product.

Ensure to select "This program installed correctly" on the "Program Compatibility Assistant" screen.

Caution!

Note the following instruction when the installer is started from the internal hard disk drive.

If "Reinstall using recommended settings" on the "Program Compatibility Assistant" screen is selected by mistake, 'Windows XP compatibility mode' is set automatically. Disable the 'Windows XP compatibility mode' by the following procedure described below, and perform the reinstallation.

- 1. Right-click on the setup.exe icon of the installation target in the Windows® explorer, and open the "setup Properties" screen.
- 2. Select the <<Compatibility>> tab and click the "Show settings for all users" button.
- 3. Uncheck the "Run this program in compatibility mode for: "check box of compatibility mode in the  $<<$ Compatibility for all users $>>$  tab and click the  $\overline{OK}$  button.
- 4. Click the OK button on the "setup Properties" screen.

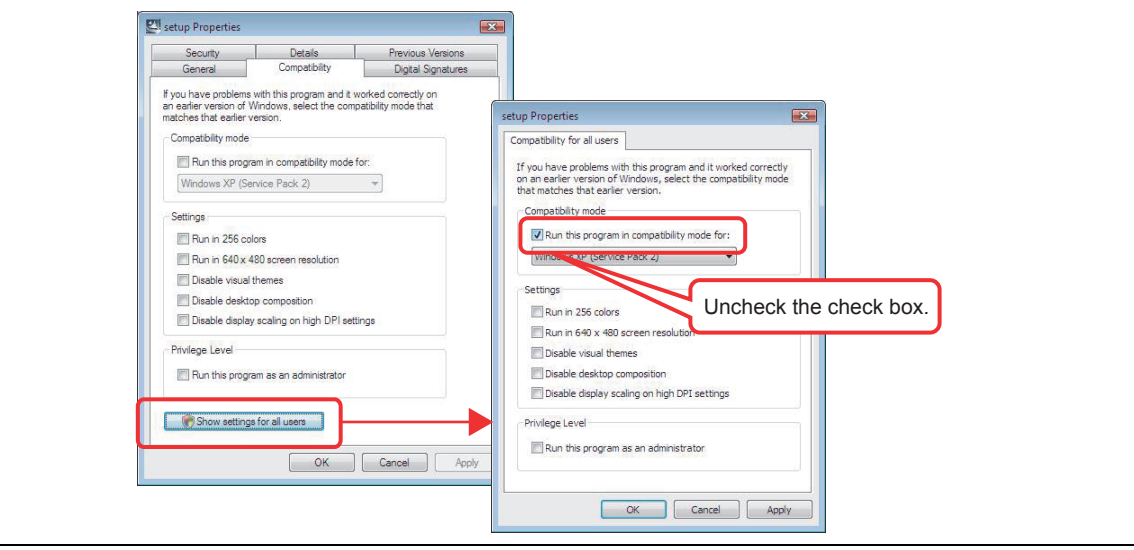

### **MITSUBISHI ELECTRIC CORPORATION**

**[Issue No.]** FA-A-0091-I **[Page]** 12/26 **[Title]** Products compatible with Windows 7 and precautions for installation **[Date of Issue]** June 2010 (Ver.I: June 2014) **[Relevant Models]** Mitsubishi integrated FA software MELSOFT series GX series, MX series, PX series, GT series

#### **3.2 Corrective action when personal computer cannot communicate with programmable controller using USB (Installation procedure of USB driver)**

#### (1) Situation

A personal computer on which Windows® 7-compatible MELSOFT is installed may not communicate with the programmable controller using USB.

(2) Occurrence condition

It occurs when Windows® 7-compatible driver software is not installed on a Windows® 7-compatible personal computer.

#### (3) Corrective action

The following shows the corrective action.

(a) The screen shown below appears when the personal computer is connected to the programmable controller CPU with a USB cable.

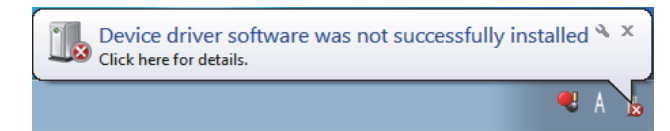

(b) Select "System and Security" from the Control Panel. To display the Control Panel, select [Start] - [Control Panel].

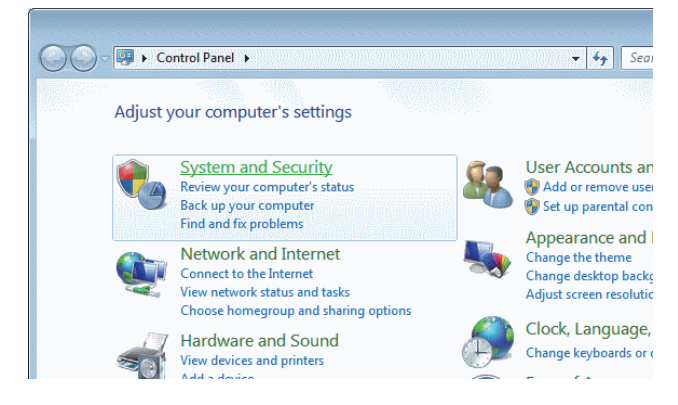

(c) The screen shown below appears. Select "Administrative Tools".

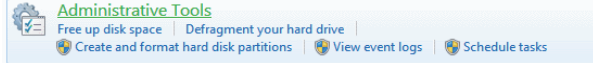

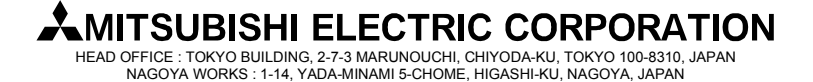

**[Issue No.]** FA-A-0091-I **[Page]** 13/26 **[Title]** Products compatible with Windows 7 and precautions for installation **[Date of Issue]** June 2010 (Ver.I: June 2014) **[Relevant Models]** Mitsubishi integrated FA software MELSOFT series GX series, MX series, PX series, GT series

(d) The screen shown below appears. Select "Computer Management" and double-click it.

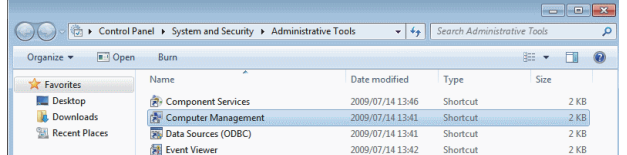

(e) The screen shown below appears. Select "Device Manager", right-click "Unknown device", and select "Update Driver Software…".

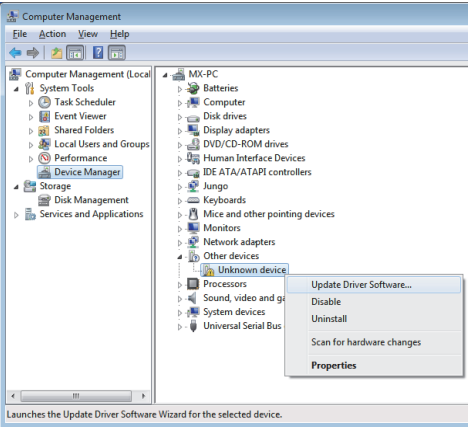

#### REMARKS

If multiple "Unknown devices" exist therefore cannot be specified, right-click "Unknown device" and select "Properties". The "Unknown device", whose "Hardware Ids" is "USB¥VID\_06D3&PID\_1800" on the <<Details>> tab of the "Unknown device Properties" screen, is the update target.

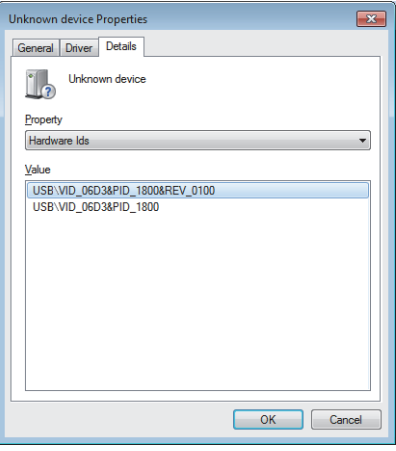

### **MITSUBISHI ELECTRIC CORPORATION**

**[Issue No.]** FA-A-0091-I **[Page]** 14/26 **[Title]** Products compatible with Windows 7 and precautions for installation **[Date of Issue]** June 2010 (Ver.I: June 2014) **[Relevant Models]** Mitsubishi integrated FA software MELSOFT series GX series, MX series, PX series, GT series

(f) The screen shown below appears. Select "Browse my computer for driver software".

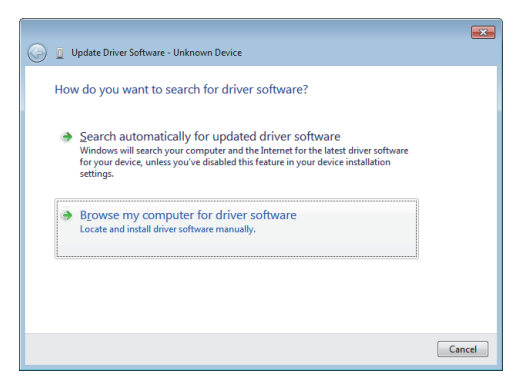

(g) The screen shown below appears. Specify the installation location of MELSOFT, "Easysocket¥USBdrivers". Then, click the Next button.

(The screen below is an example when C:¥MELSEC¥Easysocket¥USBdrivers is specified. If multiple MELSOFT products have been installed, specify the installation location of the first installed product.)

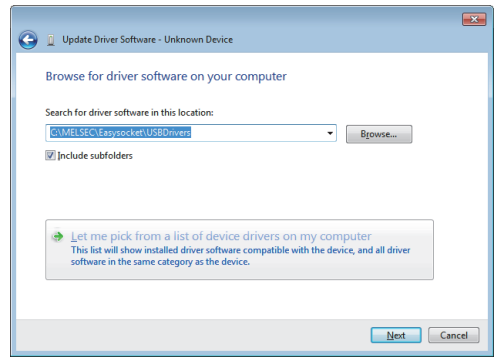

(h) The screen shown below appears. Click the Install button.

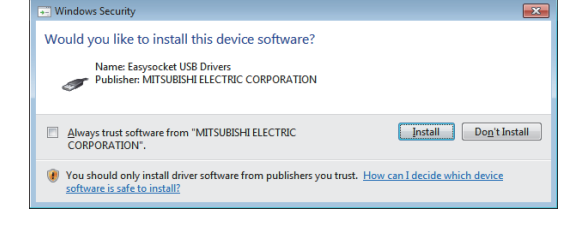

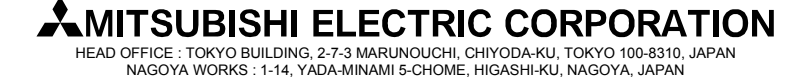

**[Issue No.]** FA-A-0091-I **[Page]** 15/26 **[Title]** Products compatible with Windows 7 and precautions for installation **[Date of Issue]** June 2010 (Ver.I: June 2014) **[Relevant Models]** Mitsubishi integrated FA software MELSOFT series GX series, MX series, PX series, GT series

(i) The screen shown below appears. Click the Close button.

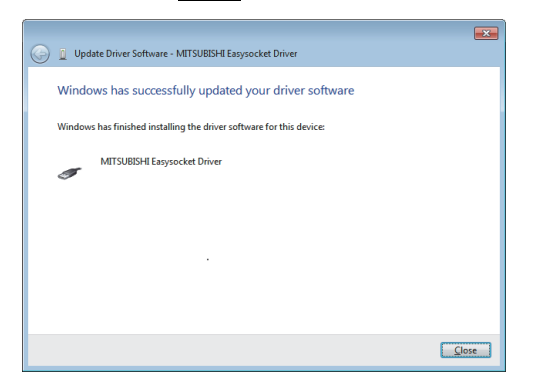

(j) "MITSUBISHI Easysocket Driver" is registered under "Universal Serial Bus controllers".

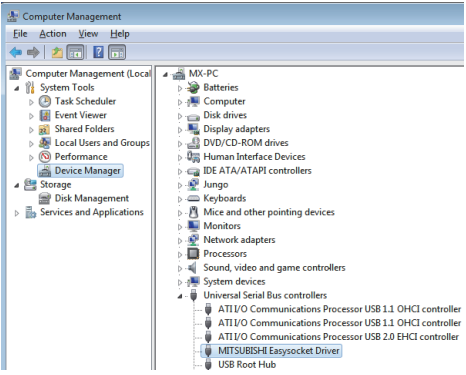

### **MITSUBISHI ELECTRIC CORPORATION**

**[Issue No.]** FA-A-0091-I **[Page]** 16/26 **[Title]** Products compatible with Windows 7 and precautions for installation **[Date of Issue]** June 2010 (Ver.I: June 2014) **[Relevant Models]** Mitsubishi integrated FA software MELSOFT series GX series, MX series, PX series, GT series

**3.3. Corrective action when personal computer cannot communicate with programmable controller using USB (Update procedure of USB driver)** 

#### (1) Situation

A personal computer on which Windows® 7-compatible MELSOFT is installed may not communicate with the programmable controller using USB.

#### (2) Occurrence condition

The situation occurs when installing Windows® 7-incompatible MELSOFT and connecting the personal computer to the programmable controller with USB before installing Windows® 7-compatible MELSOFT. For details of Windows<sup>®</sup> 7-compatible MELSOFT, refer to the section '1. List of Windows<sup>®</sup> 7-compatible products and reference for installation procedure'.

#### (3) Checking method

Start the Windows® Device Manager while the personal computer is connected to the programmable controller with USB, right-click "MITSUBISHI Easysocket Driver", and select [Properties]. If "Driver Version" is "3.0.0.0" or earlier on the <<Driver>> tab in the "MITSUBISHI Easysocket Driver Properties" screen, the setting applies to the occurrence condition and a communication failure occurs.

Start the Windows® Device Manager by referring to the instruction from the section 3.2 (3) (b) and after.

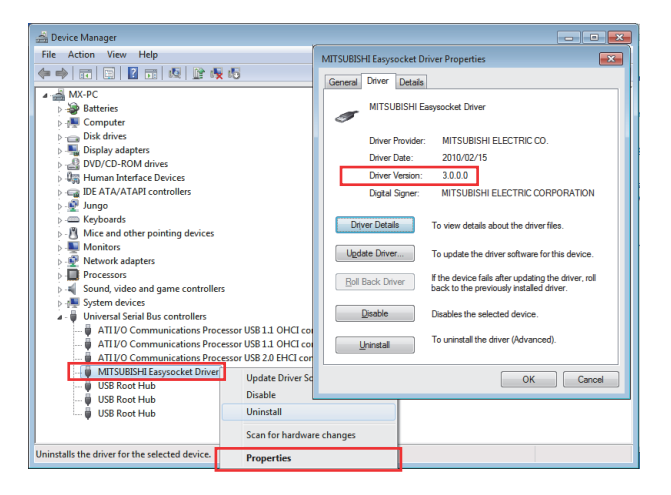

# **MITSUBISHI ELECTRIC CORPORATION**

**[Issue No.]** FA-A-0091-I **[Page]** 17/26 **[Title]** Products compatible with Windows 7 and precautions for installation **[Date of Issue]** June 2010 (Ver.I: June 2014) **[Relevant Models]** Mitsubishi integrated FA software MELSOFT series GX series, MX series, PX series, GT series

#### (4) Corrective action

The following shows the corrective action.

Perform the following operations after installing Windows® 7-compatible MELSOFT.

- (a) Connect the programmable controller to the personal computer with USB cable.
- (b) Start the Windows® Device Manager, right-click "MITSUBISHI Easysocket Driver" as shown below, and select [Uninstall].

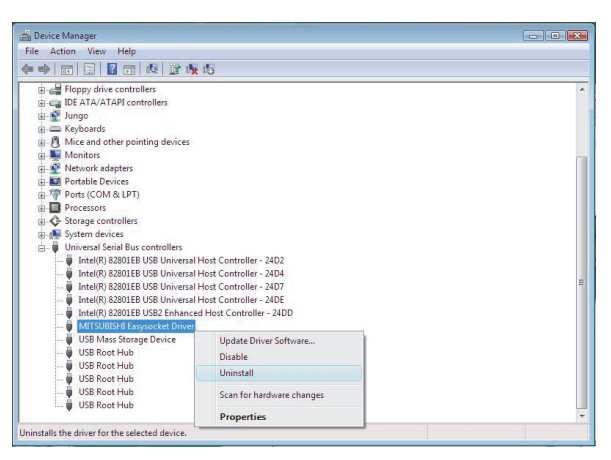

(c) The following warning dialog box appears. Check the "Delete the driver software for this device." check box, and click the OK button.

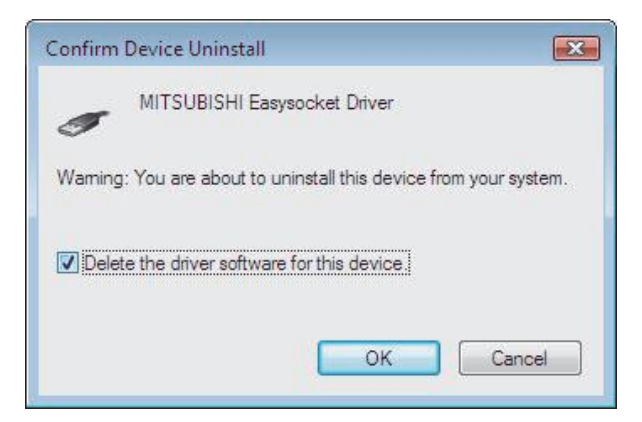

# **MITSUBISHI ELECTRIC CORPORATION**

**[Issue No.]** FA-A-0091-I **[Page]** 18/26 **[Title]** Products compatible with Windows 7 and precautions for installation **[Date of Issue]** June 2010 (Ver.I: June 2014) **[Relevant Models]** Mitsubishi integrated FA software MELSOFT series GX series, MX series, PX series, GT series

- (d) Disconnect the USB cable and reconnect it to the same USB port in 5 seconds.
- (e) Right-click "Unknown device" in the Windows® Device Manager as shown below, and select [Update Driver Software…].

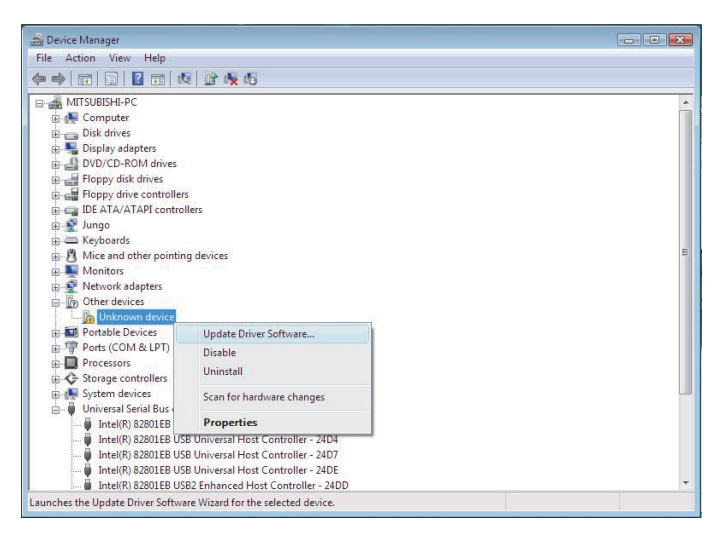

#### REMARKS

If multiple 'unknown devices' exist therefore cannot be specified, right-click "Unknown device" and select [Properties]. The "Unknown device", whose "Hardware Ids" is "USB¥VID\_06D3&PID\_1800" on the <<Details>> tab of the "Unknown device Properties" screen, is the update target.

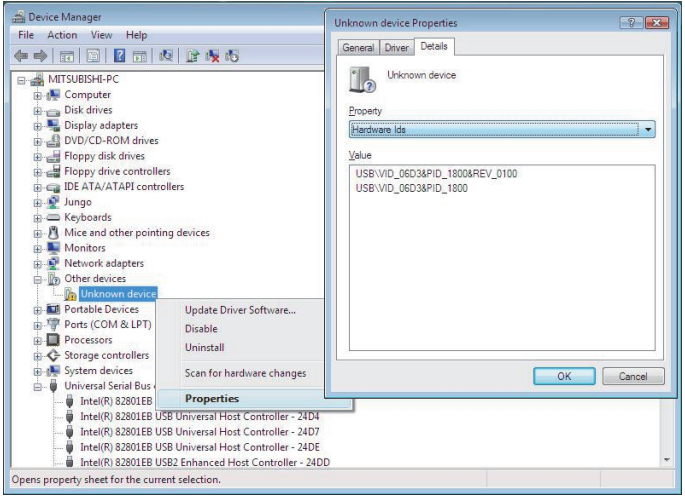

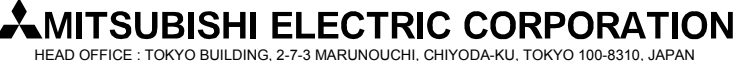

**[Issue No.]** FA-A-0091-I **[Page]** 19/26 **[Title]** Products compatible with Windows 7 and precautions for installation **[Date of Issue]** June 2010 (Ver.I: June 2014) **[Relevant Models]** Mitsubishi integrated FA software MELSOFT series GX series, MX series, PX series, GT series

(f) The following Windows® confirmation dialog box appears. Select "Browse my computer for driver software".

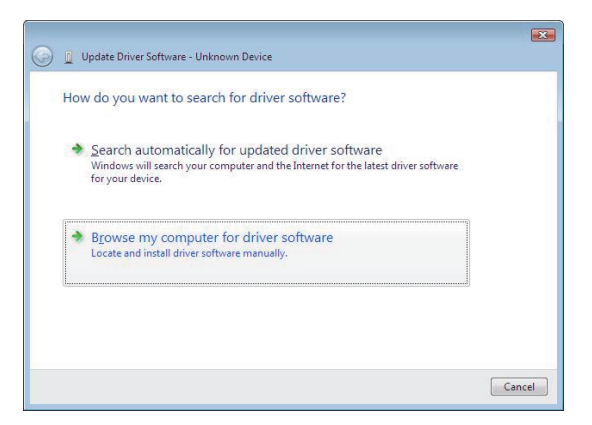

(g) The following Windows® confirmation dialog box appears. Set the installed location "Easysocket¥USBDrivers" and click the Next button. Default is set as "C:¥MELSEC¥Easysocket¥USBDrivers".

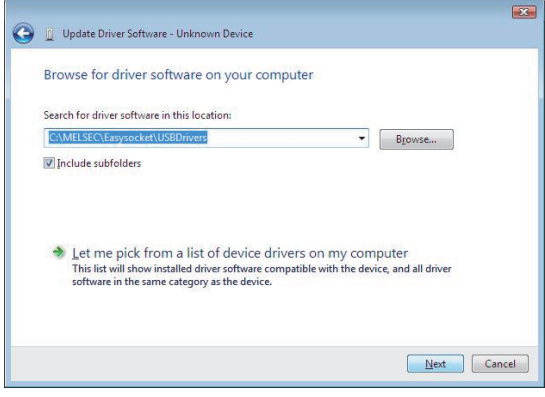

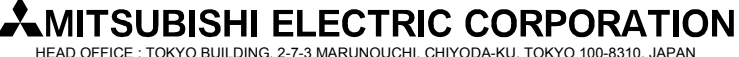

**[Issue No.]** FA-A-0091-I **[Page]** 20/26 **[Title]** Products compatible with Windows 7 and precautions for installation **[Date of Issue]** June 2010 (Ver.I: June 2014) **[Relevant Models]** Mitsubishi integrated FA software MELSOFT series GX series, MX series, PX series, GT series

(h) The following Windows® confirmation dialog box appears. Click the Install button.

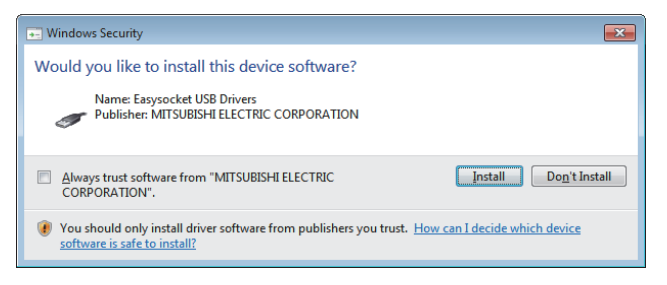

(i) The following Windows® confirmation dialog box appears. Click the Close button. The update is complete.

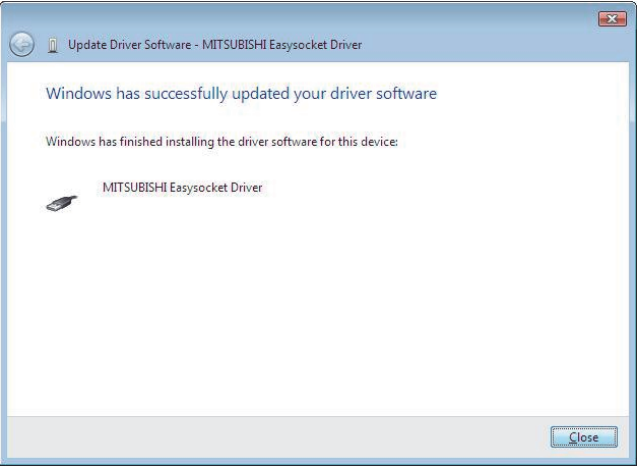

## **AMITSUBISHI ELECTRIC CORPORATION**

**[Issue No.]** FA-A-0091-I **[Page]** 21/26 **[Title]** Products compatible with Windows 7 and precautions for installation **[Date of Issue]** June 2010 (Ver.I: June 2014) **[Relevant Models]** Mitsubishi integrated FA software MELSOFT series GX series, MX series, PX series, GT series

#### **3.4 Corrective action when personal computer cannot communicate with GOT using USB**

(1) Situation

A personal computer on which Windows® 7-compatible MELSOFT is installed may not communicate with the GOT using USB.

(2) Occurrence condition

The situation occurs when installing Windows® 7-incompatible MELSOFT and connecting the personal computer to the GOT with USB before installing Windows® 7-compatible MELSOFT.

For details of Windows<sup>®</sup> 7-compatible MELSOFT, refer to the section '1. List of Windows<sup>®</sup> 7-compatible products and reference for installation procedure'.

(3) Checking method

Reset the power on the GOT and start the Windows® Device Manager while the personal computer is connected to the GOT with USB. If "MITSUBISHI GOT1000 USB Controller" is not displayed under "Universal Serial Bus controllers", but "Unknown device" is displayed under "Other devices", the device needs to be updated. The "Unknown device", whose "Hardware Ids" is "USB¥VID\_06D3&PID\_01E0" on the <<Details>> tab in the "Unknown device Properties" screen, is the update target.

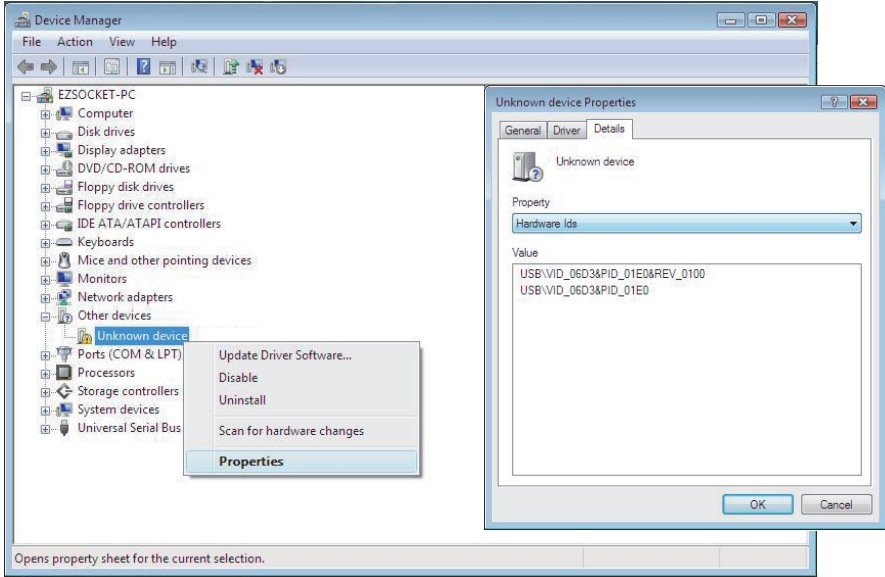

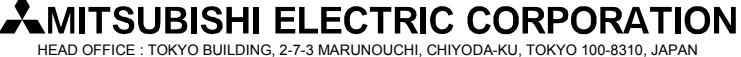

**[Issue No.]** FA-A-0091-I **[Page]** 22/26 **[Title]** Products compatible with Windows 7 and precautions for installation **[Date of Issue]** June 2010 (Ver.I: June 2014) **[Relevant Models]** Mitsubishi integrated FA software MELSOFT series GX series, MX series, PX series, GT series

#### (4) Corrective action

The following shows the corrective action.

Perform the following operations after installing Windows® 7-compatible MELSOFT.

- (a) Connect the GOT to the personal computer with USB cable.
- (b) Start the Windows® Device Manager, right-click "Unknown device" as shown below, and select [Update Driver Software…].

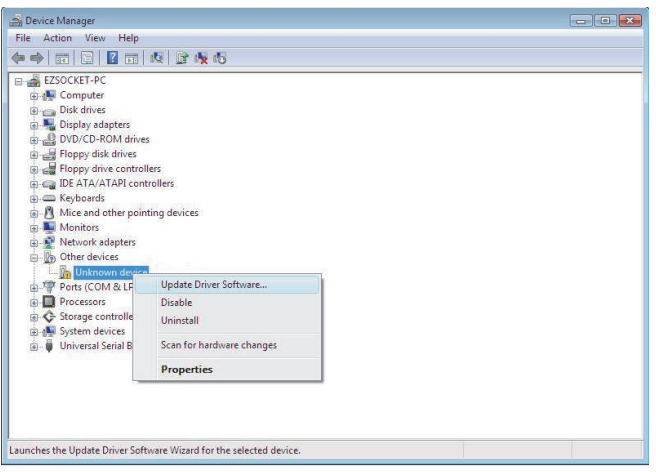

(c) The following screen appears. Select "Browse my computer for driver software".

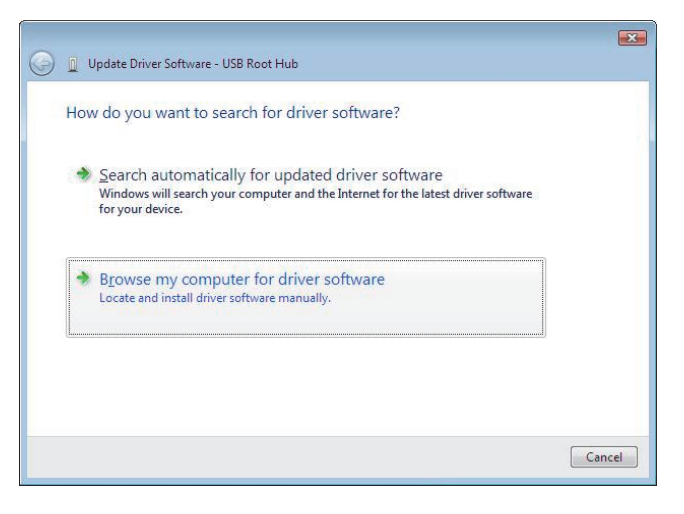

# **AMITSUBISHI ELECTRIC CORPORATION**

**[Issue No.]** FA-A-0091-I **[Page]** 23/26 **[Title]** Products compatible with Windows 7 and precautions for installation **[Date of Issue]** June 2010 (Ver.I: June 2014) **[Relevant Models]** Mitsubishi integrated FA software MELSOFT series GX series, MX series, PX series, GT series

(d) The following screen appears. Set the installed location "EZSocket¥EZSocketGOT¥Drivers" and click the Next button.

Default is set as "C:¥MELSEC¥EZSocket¥EZSocketGOT¥Drivers".

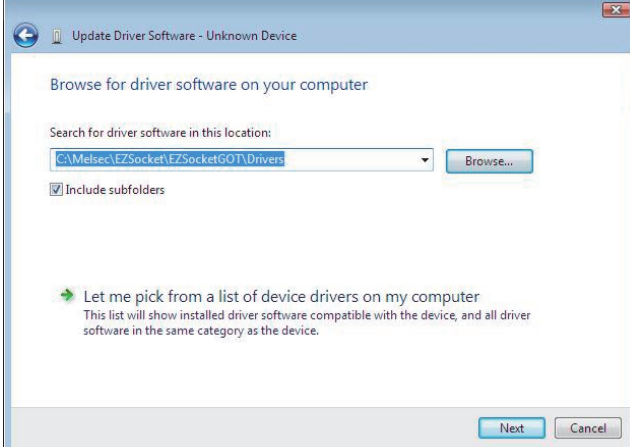

(e) The following Windows® confirmation dialog box appears. Click the Close button. This completes the update of driver software.

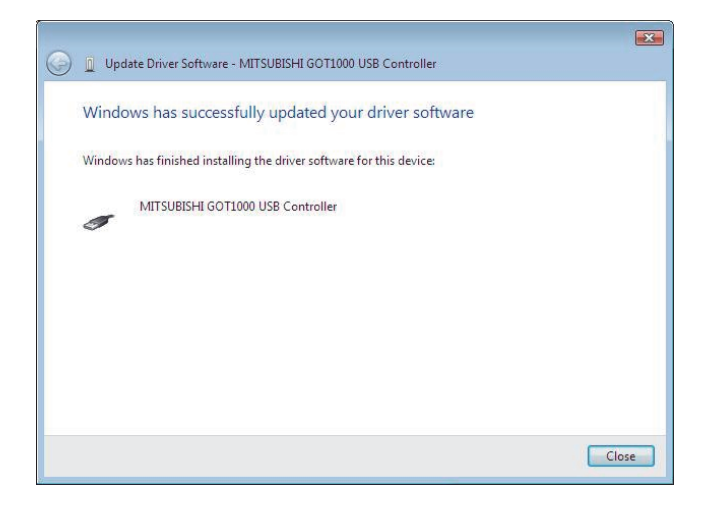

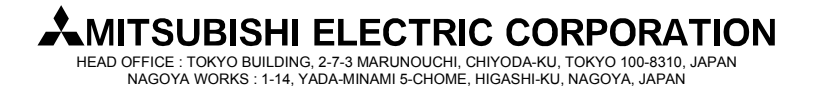

**[Issue No.]** FA-A-0091-I **[Page]** 24/26 **[Title]** Products compatible with Windows 7 and precautions for installation **[Date of Issue]** June 2010 (Ver.I: June 2014) **[Relevant Models]** Mitsubishi integrated FA software MELSOFT series GX series, MX series, PX series, GT series

#### **3.5 Corrective action when the help screen cannot be displayed**

(1) Situation

The following "Windows Help and Support" screen may appear and the help screen may not appear on a Windows<sup>®</sup> 7-compatible personal computer when the help function is started.

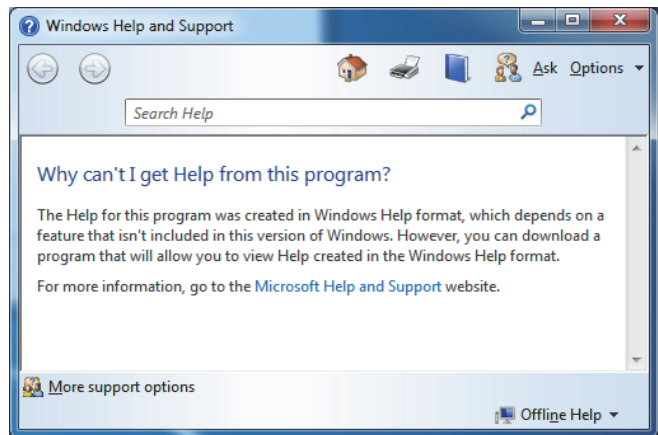

(2) Occurrence condition

The situation occurs because the software necessary for displaying the help screen is not installed as a standard in Windows<sup>®</sup> 7.

(3) Corrective action

By following the procedure below, download the Windows® Help program for Windows® 7 (WinHlp32.exe) from the Microsoft<sup>®</sup> support web site, and install it. (Note: The personal computer needs to be connected to the Internet.)

- (a) Click "Microsoft Help and Support" on the screen of (1) Situation
- (b) The Microsoft Knowledge Base page opens.

http://support.microsoft.com/kb/917607/en-us

(This information and above URL are provided as of May, 2010)

Follow the instruction and download the Windows<sup>®</sup> Help program for Windows<sup>®</sup> 7 (WinHlp32.exe).

(c) Install the file that has been downloaded.

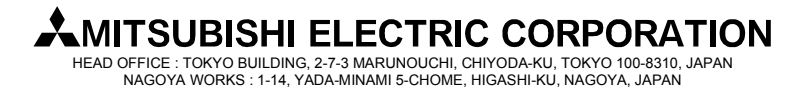

### **[Issue No.]** FA-A-0091-I **[Page]** 25/26 **[Title]** Products compatible with Windows 7 and precautions for installation **[Date of Issue]** June 2010 (Ver.I: June 2014) **[Relevant Models]** Mitsubishi integrated FA software MELSOFT series GX series, MX series, PX series, GT series

#### **REVISIONS**

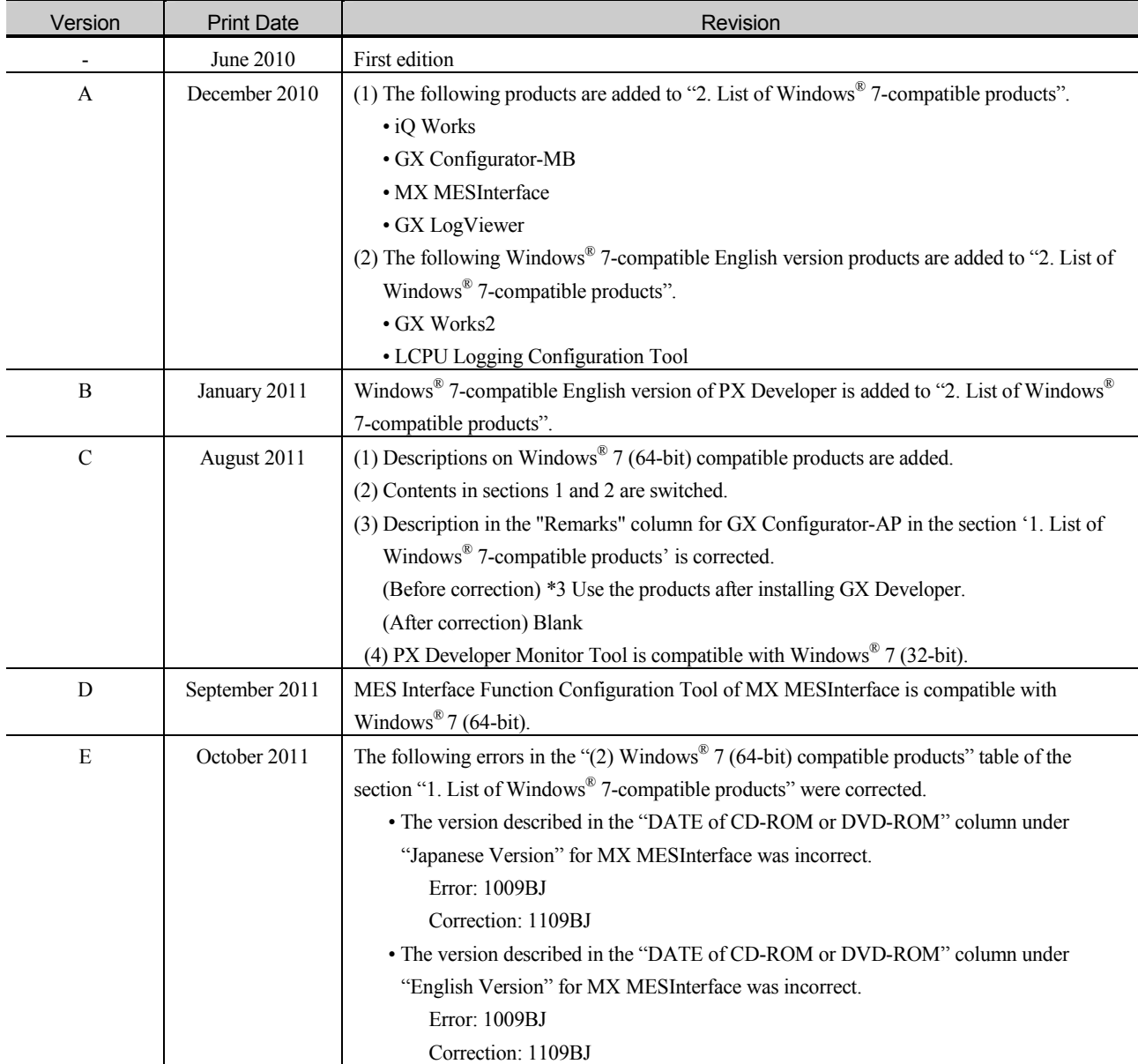

(To next page)

# **AMITSUBISHI ELECTRIC CORPORATION**

**[Issue No.]** FA-A-0091-I **[Page]** 26/26 **[Title]** Products compatible with Windows 7 and precautions for installation **[Date of Issue]** June 2010 (Ver.I: June 2014) **[Relevant Models]** Mitsubishi integrated FA software MELSOFT series GX series, MX series, PX series, GT series

#### REVISIONS

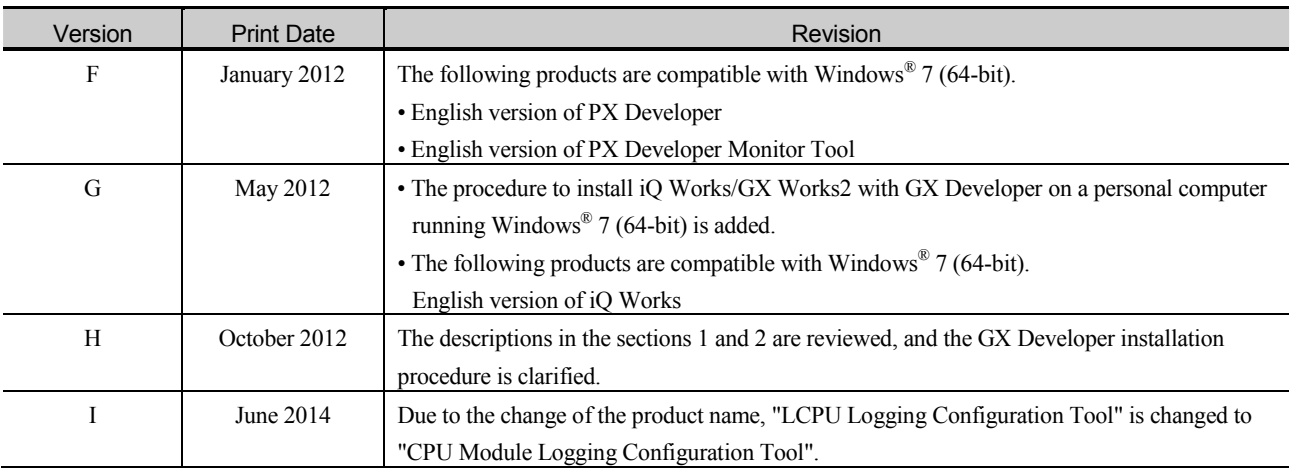

Microsoft, Windows® is a registered trademark of Microsoft Corporation in the United States and other countries.

Other company names and product names used in this document are trademarks or registered trademarks of respective companies.

# **AMITSUBISHI ELECTRIC CORPORATION**